Select the students. That you need to have the local attendance pattern set to \*\* All other students can be updated using the normal student field group function.

Use Quick Export. Include fieldname: ID Any other fields are optional. Save as tab-delimited text file.

Launch Excel; pull in the tab-delimited text file. Format the column(s) as Text (this process is pretty much the same at the ACT/SAT process we documented for 14N reporting)

Next open Excel and then import this file into Excel as TEXT – to preserve any leading zeros in the dates and so on. Click the Data option on the menu then click From Text icon

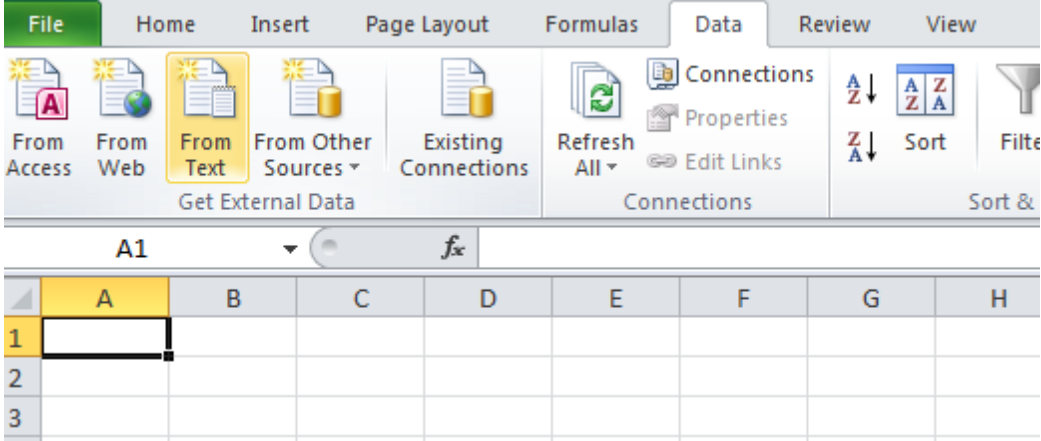

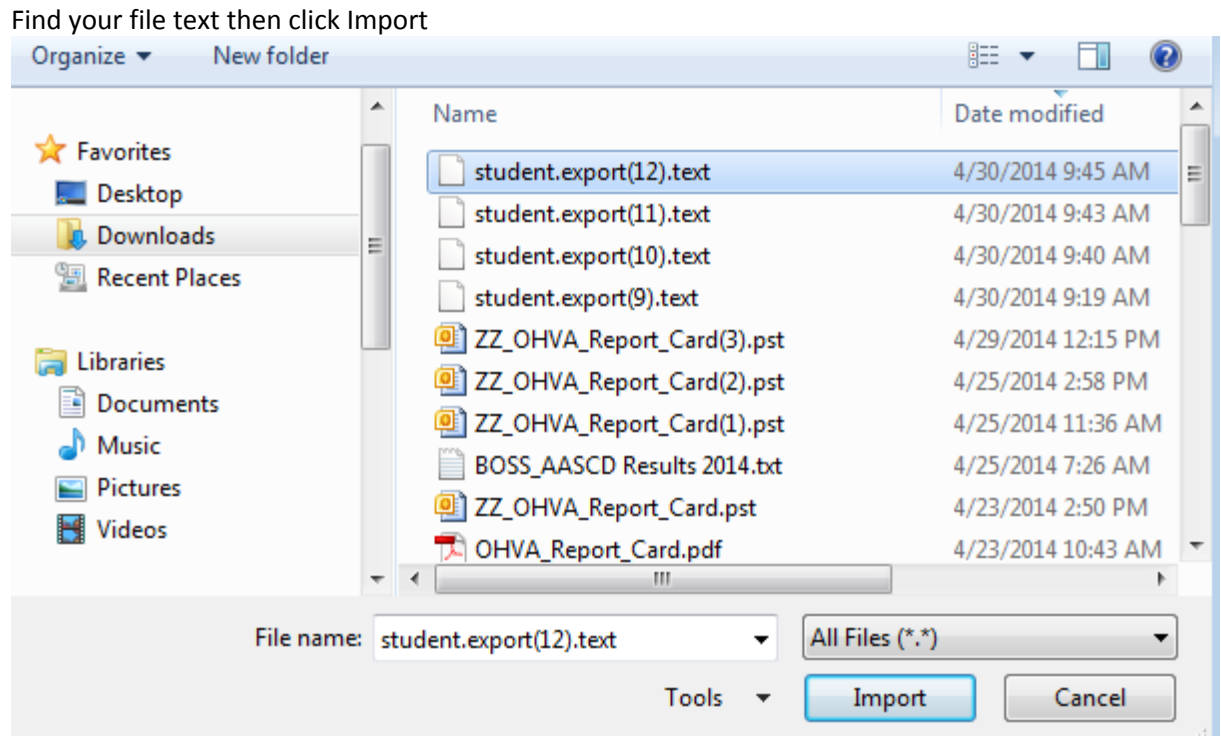

For step one – click Next

For step two - click Next (providing you chose Tab during your export from PS – otherwise updated to your choice when you created your file)

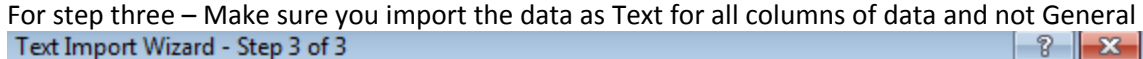

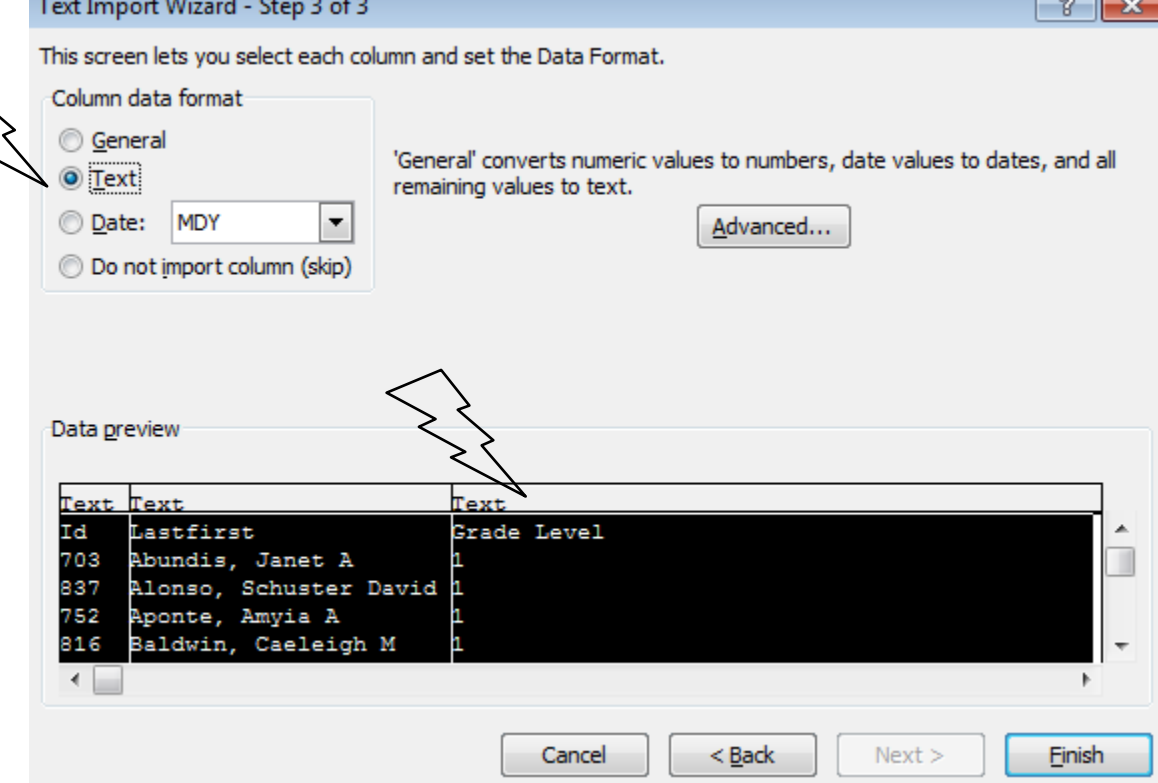

Add a column next to the ID. Header: S\_OH\_STU\_FD\_X.LOCAL\_ATT\_PATTERN

Populate this column with: \*\* and copy this down to all cells in the column.

Remove any optional columns, keeping only the ID and the S\_OH\_STU\_FD\_X.LOCAL\_ATT\_PATTERN columns.

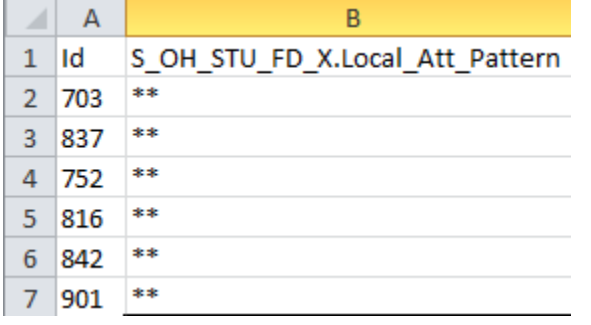

Save file as tab-delimited text.

To Import, go to the School > Special Functions > Importing and Exporting > Data Import Manager Source: Click Browse to locate your import file. Import Into: Choose from the drop down list: S\_OH\_STU\_FD\_X & click NEXT. **Data Import Manager** 

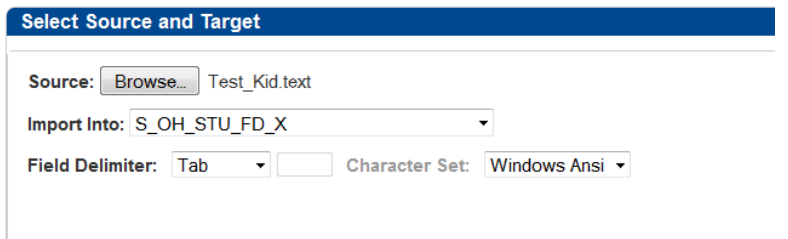

If you do not see S\_OH\_STU\_FD\_X in the drop down you will need to turn on importing on your server.

Go to District>District on left menu>Miscellaneous and make sure you have one of these options checked for where you intend to import

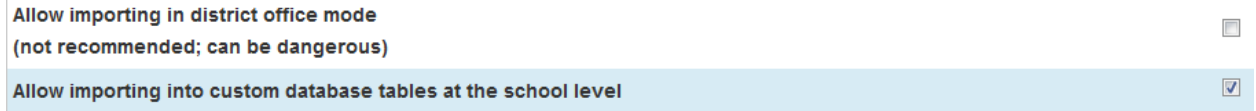

Next screen is the mapping screen. Map the ID field to:

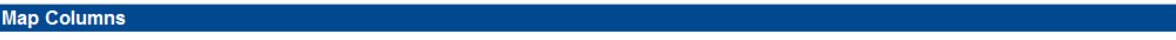

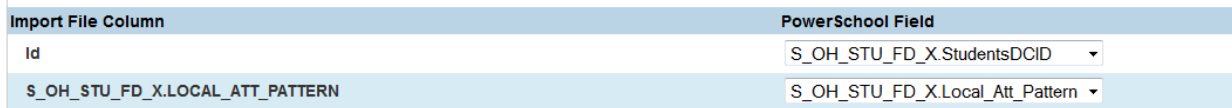

Click Next.

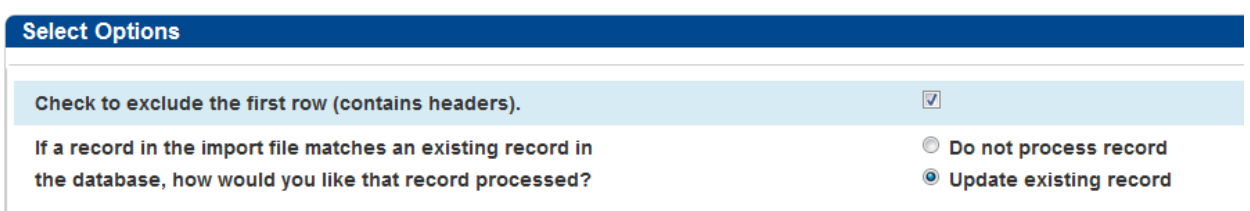

Choose the Update Existing Record option. Click Import.

Once this is done, you will see the "\*\*" attendance pattern in the FD record for students in the import file:

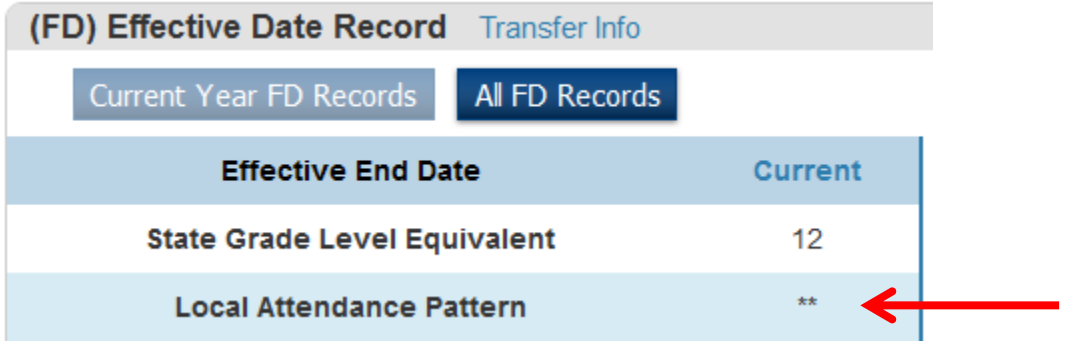